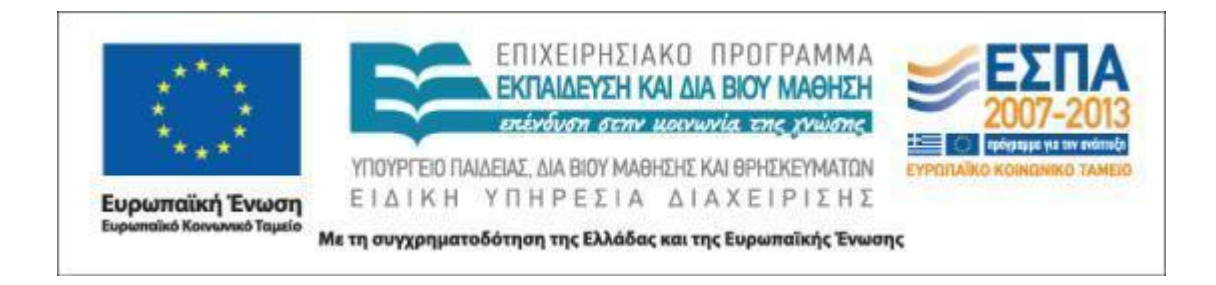

## Π.3.1.4 *Ολοκληρωμένα παραδείγματα εκπαιδευτικών σεναρίων ανά γνωστικό αντικείμενο με εφαρμογή των αρχών σχεδίασης*

# **Παραδειγματικό σενάριο στο μάθημα της Νεοελληνικής Γλώσσας**

**«Το οικογενειακό μου δέντρο»**

**ΑΝΑΣΤΑΣΙΟΣ ΞΑΝΘΟΠΟΥΛΟΣ**

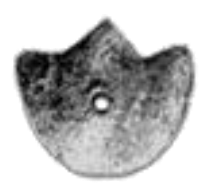

**ΚΕΝΤΡΟ ΕΛΛΗΝΙΚΗΣ ΓΛΩΣΣΑΣ** ΥΠΟΥΡΓΕΙΟ ΠΑΙΔΕΙΑΣ, ΔΙΑ ΒΙΟΥ ΜΑΘΗΣΗΣ ΚΑΙ ΘΡΗΣΚΕΥΜΑΤΩΝ

**Θεσσαλονίκη 2012**

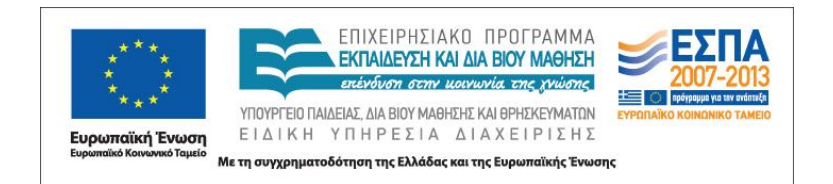

#### ΤΑΥΤΟΤΗΤΑ ΕΡΓΟΥ

ΠΡΑΞΗ: *«Δημιουργία πρωτότυπης μεθοδολογίας εκπαιδευτικών σεναρίων βασισμένων σε ΤΠΕ και δημιουργία εκπαιδευτικών σεναρίων για τα μαθήματα της Ελληνικής Γλώσσας στην Α/βάθμια και Β/βάθμια εκπαίδευση»* MIS 296579 (κωδ. 5.175), - ΟΡΙΖΟΝΤΙΑ ΠΡΑΞΗ, στους άξονες προτεραιότητας 1-2-3 του Επιχειρησιακού Προγράμματος «Εκπαίδευση και Δια Βίου Μάθηση», η οποία συγχρηματοδοτείται από την Ευρωπαϊκή Ένωση (Ευρωπαϊκό Κοινωνικό Ταμείο) και εθνικούς πόρους.

ΕΠΙΣΤΗΜΟΝΙΚΟΣ ΥΠΕΥΘΥΝΟΣ: Ι. Ν. ΚΑΖΑΖΗΣ ΑΝΑΠΛΗΡΩΤΗΣ ΕΠΙΣΤΗΜΟΝΙΚΟΣ ΥΠΕΥΘΥΝΟΣ: ΒΑΣΙΛΗΣ ΒΑΣΙΛΕΙΑΔΗΣ ΠΑΡΑΔΟΤΕΟ: Π.3.1.4 *Ολοκληρωμένα παραδείγματα εκπαιδευτικών σεναρίων ανά γνωστικό αντικείμενο με εφαρμογή των αρχών σχεδίασης* ΥΠΕΥΘΥΝΟΣ ΠΑΡΑΔΟΤΕΟΥ: ΔΗΜΗΤΡΗΣ ΚΟΥΤΣΟΓΙΑΝΝΗΣ ΦΟΡΕΑΣ ΥΛΟΠΟΙΗΣΗΣ: ΚΕΝΤΡΟ ΕΛΛΗΝΙΚΗΣ ΓΛΩΣΣΑΣ [http://www.greeklanguage.gr](http://www.greeklanguage.gr/) Καραμαούνα 1 – Πλατεία Σκρα Τ.Κ. 55 132 Καλαμαριά, Θεσσαλονίκη Τηλ.: 2310 459101, Φαξ: 2310 459107, e-mail: [centre@komvos.edu.gr](mailto:centre@komvos.edu.gr)

ΚΕΝΤΡΟ ΕΛΛΗΝΙΚΗΣ ΓΛΩΣΣΑΣ Υπουργείο Παιδείας, Δια Βίου Μάθησης & Θρησκευμάτων

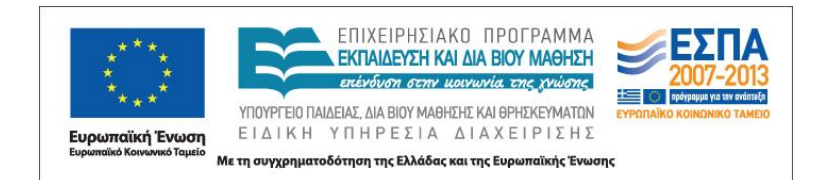

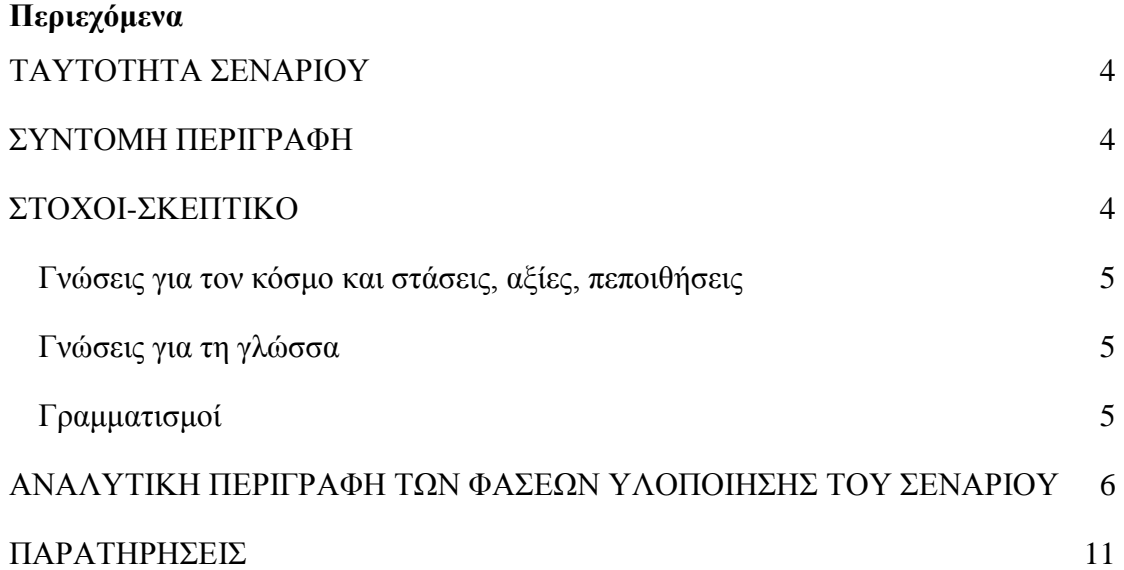

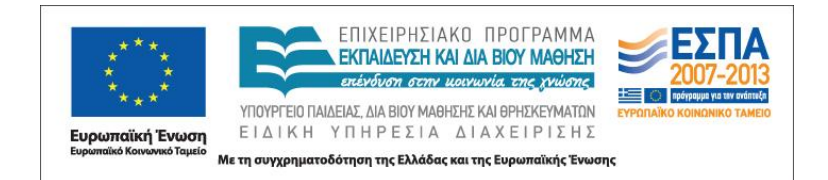

#### <span id="page-3-0"></span>**A. ΤΑΥΤΟΤΗΤΑ ΣΕΝΑΡΙΟΥ**

*Τίτλος*

Το οικογενειακό μου δέντρο

*Δημιουργός*

Αναστάσιος Ξανθόπουλος

*Διδακτικό αντικείμενο*

Νεοελληνική Γλώσσα

*Διδακτική ενότητα*

«Έλα στην παρέα μας», Υποενότητα «Από το ημερολόγιο του Ελτόν» (Γ΄ Δημοτικού, Βιβλίο Μαθητή, τ. Β΄, σσ. 46-48)

*Τάξη* Γ΄ Δημοτικού *Χρονική διάρκεια* Θα απαιτηθούν 2-3 διδακτικές ώρες

### <span id="page-3-1"></span>**Β. ΣΥΝΤΟΜΗ ΠΕΡΙΓΡΑΦΗ**

Με την παρούσα δραστηριότητα επιχειρείται μια εναλλακτική προσέγγιση με τη χρήση των ΤΠΕ στην άσκ. 5 του Βιβλίου του Μαθητή τ. Β΄ σ. 47 (βλ. παρακάτω). Πιο συγκεκριμένα, προτείνεται η χρήση δωρεάν ειδικής εφαρμογής του διαδικτύου προκειμένου οι μαθητές να κατασκευάσουν ομαδικά το οικογενειακό τους δέντρο και έπειτα να το εκτυπώσουν.

### <span id="page-3-2"></span>**Γ. ΣΤΟΧΟΙ-ΣΚΕΠΤΙΚΟ**

Η δραστηριότητα στοχεύει στη γνωριμία με ορισμένες πτυχές της πραγματικότητας και του κόσμου, με την καλλιέργεια του προφορικού και του γραπτού λόγου, καθώς και με την εξοικείωση με ορισμένες πτυχές των νέων γραμματισμών που εκπορεύονται από τη χρήση των ΤΠΕ.

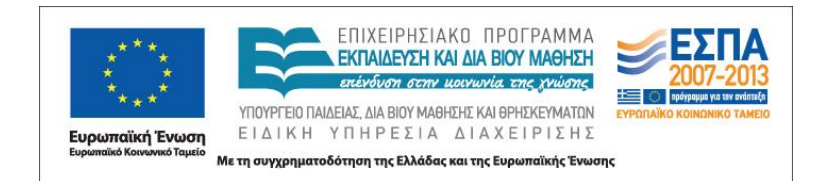

#### <span id="page-4-0"></span>*Γνώσεις για τον κόσμο και στάσεις, αξίες, πεποιθήσεις*

Επιχειρείται οι μαθητές:

- να κατανοήσουν με έναν εποπτικό τρόπο τη θέση τους στην οικογένειά τους, καθώς και τη θέση των άλλων μελών∙
- να αντιληφθούν τις συγγενικές σχέσεις που υπάρχουν μεταξύ των μελών μιας οικογένειας∙
- να γνωρίσουν τι είναι ο τόπος και τι η ημερομηνία γέννησης καθώς και γιατί αυτά αποτελούν στοιχεία ταυτότητας των ανθρώπων∙
- να γνωρίσουν ψηφιακούς χάρτες.

#### <span id="page-4-1"></span>*Γνώσεις για τη γλώσσα*

Επιχειρείται οι μαθητές:

- να καλλιεργήσουν τον προφορικό και τον γραπτό τους λόγο∙
- να εξοικειωθούν με την παραγωγή πολυτροπικών κειμένων (συνδυασμός λόγου-εικόνας)∙
- να εξασκηθούν στην ορθογραφία των ουσιαστικών (κυρίων ονομάτων και άρθρων)∙
- να ασκηθούν στη χρήση άρθρων και ουσιαστικών σε γενική πτώση∙
- να αποκτήσουν νέο λεξιλόγιο.

#### <span id="page-4-2"></span>*Γραμματισμοί*

Επιχειρείται οι μαθητές:

- να εξοικειωθούν με βασικές λειτουργίες εφαρμογών κατασκευής οικογενειακών δέντρων∙
- να μάθουν να εργάζονται ομαδικά σε ψηφιακά περιβάλλοντα∙
- να μάθουν πώς μπορούν να αποθηκεύουν και να διαμοιράζονται on και off line αρχεία με τους συμμαθητές τους∙

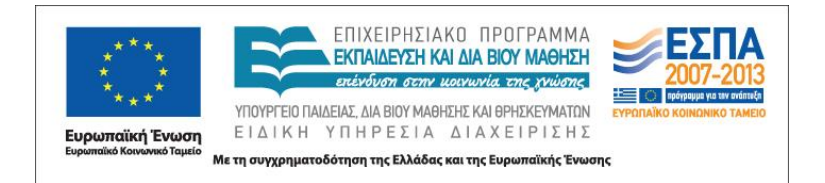

- να μπορούν να χρησιμοποιούν τον εκτυπωτή και το σκάνερ και να επιλύουν στοιχειώδη προβλήματα του H/Y∙
- να γνωρίσουν πώς να προστατεύουν τα προσωπικά τους δεδομένα.

## <span id="page-5-0"></span>**Δ. ΑΝΑΛΥΤΙΚΗ ΠΕΡΙΓΡΑΦΗ ΤΩΝ ΦΑΣΕΩΝ ΥΛΟΠΟΙΗΣΗΣ ΤΟΥ ΣΕΝΑΡΙΟΥ**

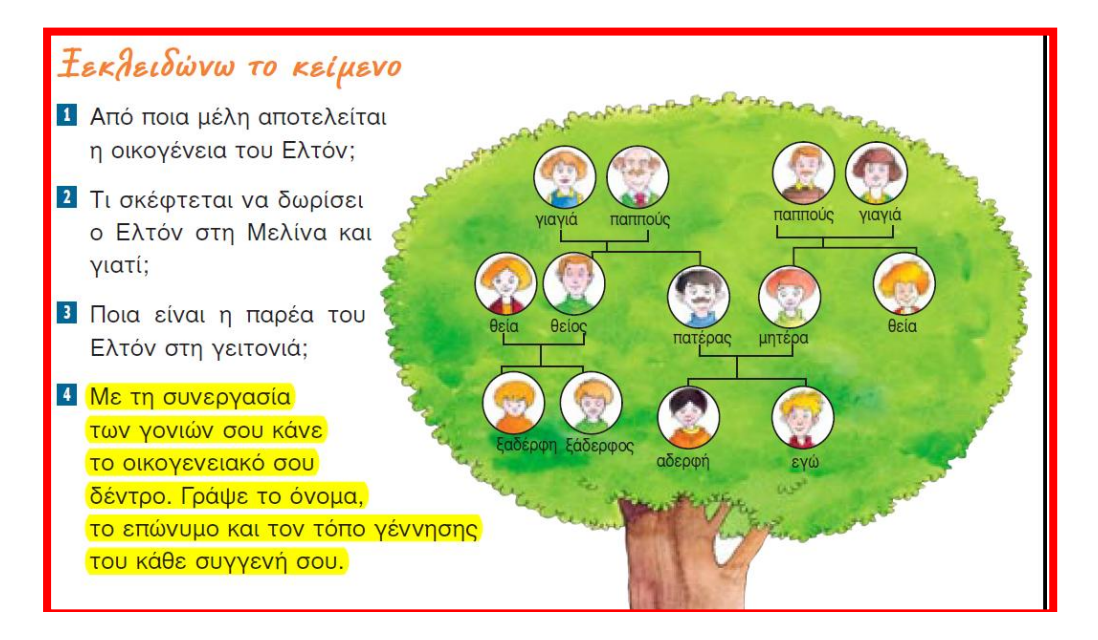

1. Προκειμένου να διεκπεραιώσουμε την άσκηση 4 μέσω της προτεινόμενης εφαρμογής [Family](http://www.myheritage.com/) Tree Builder (βλ. Παρατηρήσεις για αναλυτικότερη περιγραφή της εφαρμογής αυτής) θα χρειαστεί να γνωρίζουν εκ των προτέρων οι μαθητές μας κάποιες πληροφορίες για τα μέλη της οικογένειας που θα συμπεριλάβουμε στο δέντρο μας. Πρώτα, επομένως, θα πρέπει να συμφωνήσουμε με τους μαθητές μας ότι το δέντρο που θα φτιάξουμε θα περιορίζεται αρχικά στους γονείς, στους παππούδες και στα αδέρφια τους. Υπάρχει έπειτα η δυνατότητα να προσθέσουν και ξαδέλφια, θείους, θείες κτλ. Στη συνέχεια ζητούμε από τους μαθητές μας να καταγράψουν με τη βοήθεια των γονιών τους σε μια φόρμα που θα έχουμε ήδη ετοιμάσει ή σε ένα απλό φύλλο χαρτί:

- το όνομα και το επώνυμο των παππούδων τους∙

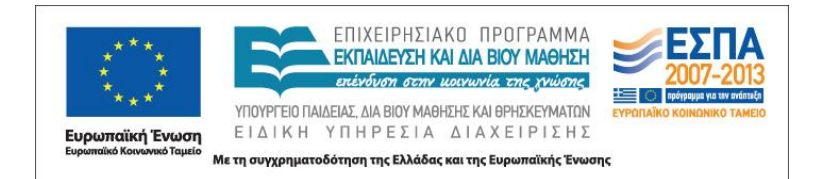

- τον τόπο γέννησης του κάθε μέλους και
- την ημερομηνία γέννησης ή/και θανάτου

Έπειτα ζητούμε από τα παιδιά να ζωγραφίσουν μια εικόνα που θα αντιπροσωπεύει κάθε ένα μέλος που θα συμπεριλάβουμε σε ένα απλό φύλλο χαρτί ή σε ένα πρόγραμμα ζωγραφικής (Ζωγραφική των Windows, RNA, Tuxpaint). Δεν είναι απαραίτητο να είναι κάποια προσωπογραφία, μπορεί να είναι οτιδήποτε η φαντασία των μαθητών μας θεωρεί ότι ταιριάζει με το εκάστοτε μέλος. Στη συνέχεια σκανάρουμε ή αποθηκεύουμε τις εικόνες αυτές σε ξεχωριστό φάκελο για κάθε μαθητή.

2. Χωρίζουμε τους μαθητές σε πέντε ομάδες των τεσσάρων ατόμων και ζητούμε να επισκεφτούν την [ιστοσελίδα](http://www.myheritage.com/) πληκτρολογώντας τη διεύθυνσή της στο φυλλομετρητή τους. Τους ζητάμε έπειτα να την αποθηκεύσουν στα Αγαπημένα με το όνομα «Οικογενειακό δέντρο». Ζητούμε να μας πουν τι πιστεύουν ότι παρουσιάζει αυτή η σελίδα. Τους ζητούμε να επισκεφτούν τη σελίδα «Λήψεις» και να προσπαθήσουν να μας περιγράψουν τι κάνει το εργαλείο που παρουσιάζεται εκεί. Τους εξηγούμε ότι έχουμε κατεβάσει την εφαρμογή αυτή στον Η/Υ τους και ότι θα εργαστούν με αυτή όλες οι ομάδες, προκειμένου να κατασκευάσουν τα δέντρα για τα μέλη τους. Αναμένουμε κάθε ομάδα να κατασκευάσει τέσσερα δέντρα ή όσα είναι τα μέλη της. Έπειτα τους προτείνουμε να εκτυπώσουμε και να συρράψουμε τα δέντρα, ώστε να φτιάξουμε το «οικογενειακό δάσος» της τάξης, ένα έντυπο που θα αφήσουμε στο αρχείο του σχολείου και το οποίο μπορούμε να το μοιραστούμε ως αναμνηστικό μεταξύ μας, όταν ολοκληρώσουμε την εργασία.

3. Στη συνέχεια οι ομάδες εργάζονται στους υπολογιστές τους, ενώ μέσω του διαδραστικού πίνακα ή του προβολέα τούς δείχνουμε βήμα-βήμα τις ενέργειες που πρέπει να κάνουν για να «τρέξουν» την εφαρμογή. Αυτό είναι απαραίτητο, γιατί η εφαρμογή έχει πολλά κουμπιά, δηλαδή δυνατότητες και υπομενού, τα οποία δεν θα μας χρειαστούν, αλλά μπορεί να αποπροσανατολίσουν τους μαθητές μας.

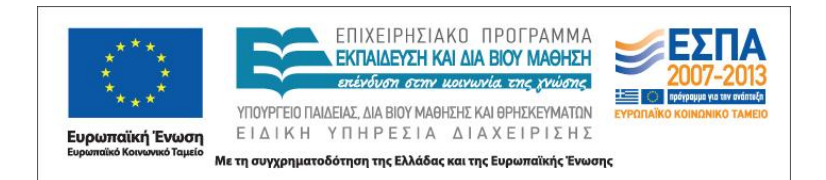

Επισημαίνουμε εδώ ότι πρέπει να διαβάζουμε προσεκτικά τα παράθυρα που τρέχει η εφαρμογή, καθώς μας ρωτά εάν θέλουμε να δημοσιεύσουμε στο διαδίκτυο το έργο μας, ενώ προκειμένου να αποθηκεύσουμε το έργο μας (γίνεται πάντα στην έναρξη κάθε νέου σχεδίου) δέχεται μόνο λατινικούς χαρακτήρες. Κάνουμε μια συζήτηση με τους μαθητές μας για το τι σημαίνουν οι επιλογές αυτές και γιατί δε θα πρέπει να δημοσιεύσουμε τα στοιχεία που θα βάλουμε στο δέντρο. Ακόμη, τους επισημαίνουμε ότι τα πρώτα ονόματα που θα επιλέξουμε να καταχωρίσουμε μετά την επιλογή «δημιουργία νέας οικογένειας» είναι των γονέων μας. Προτρέπουμε να αποθηκεύσουν το κάθε δέντρο με το μικρό τους όνομα γραμμένο στα λατινικά μαζί με το πρώτο γράμμα του επιθέτου τους. Από εκεί και έπειτα τα πράγματα είναι πολύ πιο εύκολα. Στη φωτογραφία που ακολουθεί φαίνεται πώς θα μοιάζει η εφαρμογή μας μετά την καταχώριση των στοιχείων των γονέων των μαθητών (πρώτη οικογένεια ή ζευγάρι). Με κόκκινο έχουμε επισημάνει τις κυριότερες λειτουργίες της εφαρμογής που θα χρειαστούμε παρακάτω.

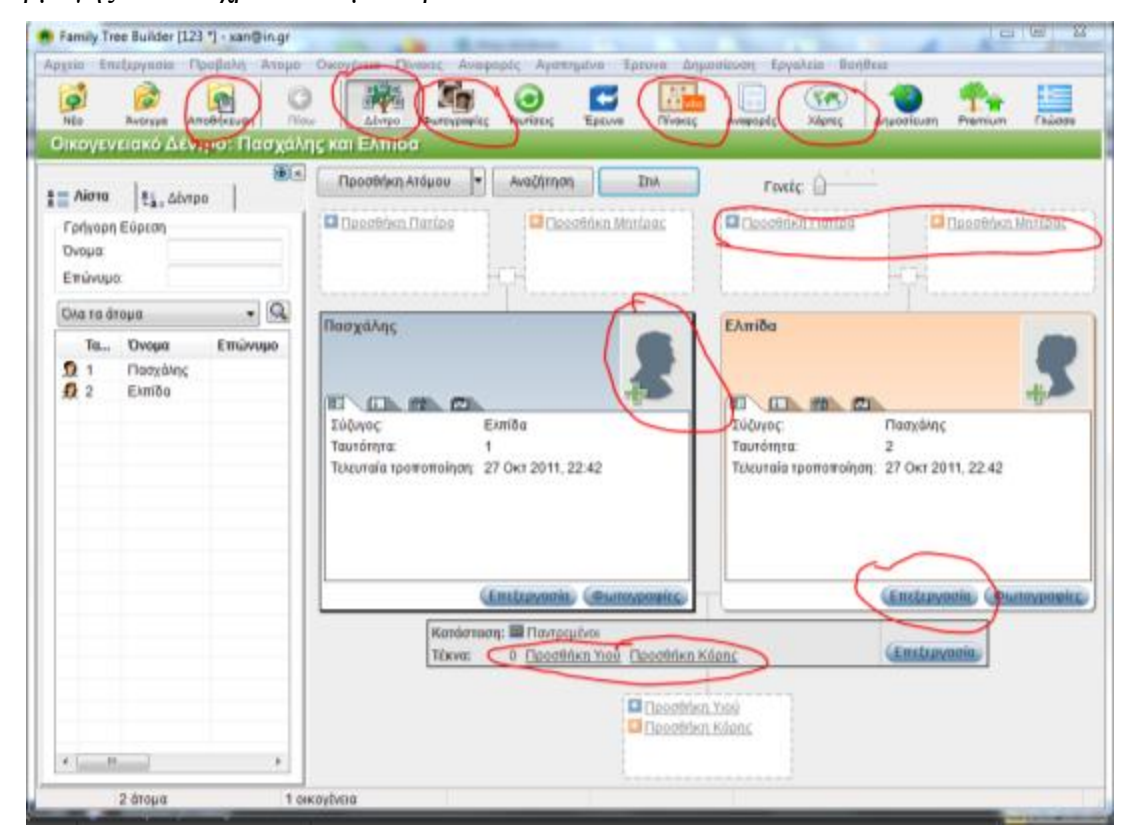

ΚΕΝΤΡΟ ΕΛΛΗΝΙΚΗΣ ΓΛΩΣΣΑΣ Υπουργείο Παιδείας, Δια Βίου Μάθησης & Θρησκευμάτων

MIS: 296579 – Π.3.1.4: Ολοκληρωμένα παραδείγματα εκπαιδευτικών σεναρίων Γ΄ Δημοτικού «Το οικογενειακό μου δέντρο» Σελίδα 8 από 11

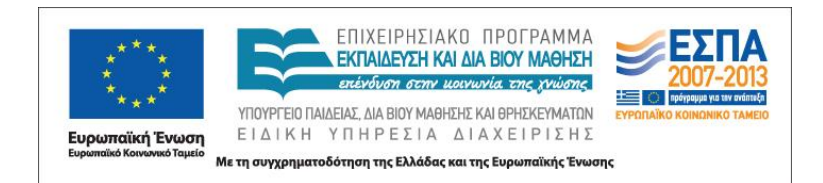

4. Στη συνέχεια κάθε μαθητής καταχωρεί τις πληροφορίες που έχει, για να φτιάξει το οικογενειακό δέντρο βοηθούμενος από τους συμμαθητές του. Είναι καλό πρώτα να εργαστούν οι μαθητές με μεγαλύτερη ευχέρεια στο πληκτρολόγιο και τους υπολογιστές, ώστε να αντιληφθούν ευκολότερα και οι υπόλοιποι τα βήματα ως την εκτύπωση και αποθήκευση του έργου. Οι πληροφορίες πρέπει να καταχωριστούν στις καρτέλες που μας δίνει το μενού «Επεξεργασία > Επεξεργασία λεπτομερειών…» για κάθε πρόσωπο. Ειδικότερα θα μας χρειαστούν οι καρτέλες «Κύριο» για να καταχωρίσουμε όνομα επίθετο, ημερομηνία και τόπο γέννησης ή θανάτου και «Περισσότερα > Φυσική περιγραφή», όπως φαίνεται στις παρακάτω εικόνες.

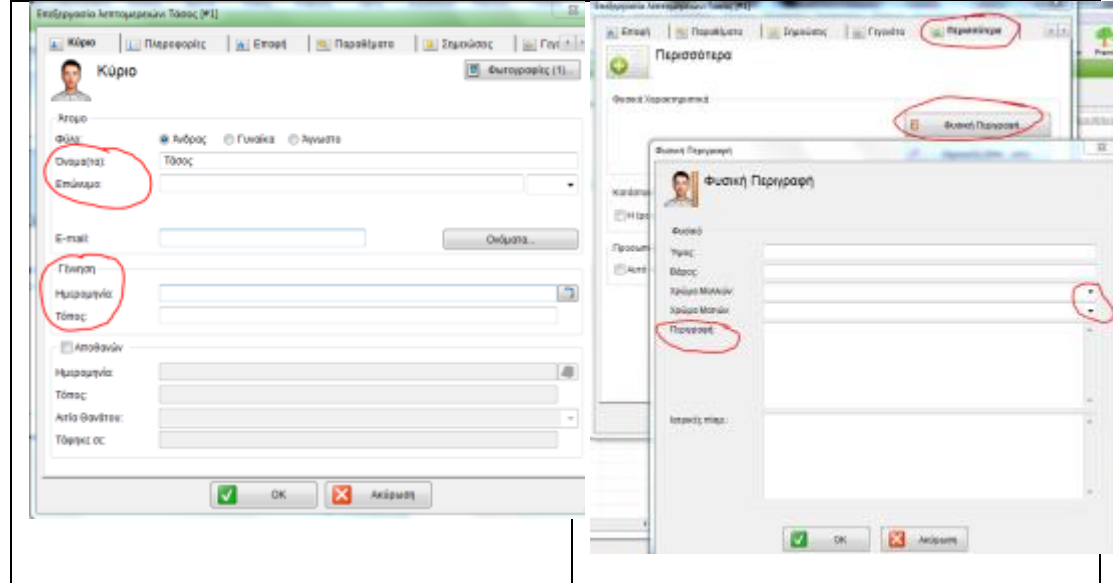

Επισημαίνουμε στους μαθητές ότι τα κείμενα στην «φυσική περιγραφή» δεν πρέπει να ξεπερνούν τις εκατό λέξεις, ενώ μπορούν να κάνουν χρήση και των προεπιλογών για το χρώμα μαλλιών και ματιών. Ακόμη, για λόγους οικονομίας χρόνου, μπορούμε να ζητήσουμε να γίνει περιγραφή μόνο ορισμένων μελών της κάθε οικογένειας Επίσης, κάνοντας κλικ στο εικονίδιο με τη φωτογραφία και το σύμβολο (+) επιλέγουμε και ανεβάζουμε μέσω του μενού πλοήγησης που αναδύεται τη φωτογραφία που οι μαθητές είχαν δημιουργήσει στο βήμα 1 για το αντίστοιχο μέλος. Ζητούμε, επίσης, να επιλέξουν το εικονίδιο «Χάρτες» για να δουν τις πόλεις που δήλωσαν ότι γεννήθηκαν (ή πέθαναν) μέλη της οικογένειάς τους πάνω σε ένα ψηφιακό χάρτη της Google.

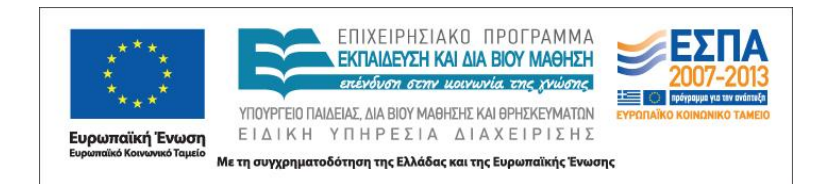

5. Μετά την καταχώριση από κάθε μαθητή των παραπάνω στοιχείων τους ζητούμε να αποθηκεύσουν και να εκτυπώσουν το έργο τους. Στην αποθήκευση δεν θα υπάρξει πρόβλημα αλλά στην εκτύπωση θα τους ζητηθεί από την εφαρμογή ένα βήμα ακόμη· να φτιάξουν έναν Πίνακα ή μια αναφορά κάνοντας κλικ στο αντίστοιχο εικονίδιο. Αφού πρώτα κάνουν κλικ πάνω στο όνομά τους, επιλέγουν Πίνακας > Πίνακας Κοντινής Οικογένειας > Κάθετος. Θα δουν ότι εμφανίζεται ένα αρχείο .pdf με το δέντρο της οικογένειάς τους και τίτλο «Κοντινή οικογένεια του/της *το ονοματεπώνυμό τους*» και ο κέρσοράς τους γίνεται σταυρός. Κάνουν κλικ πάνω στον Τίτλο του κειμένου, για να επιλέξουν το σωστό άρθρο (του ή της) και να βάλουν το ονοματεπώνυμό τους σε γενική. Προσέχουμε αν έχουν γράψει με κεφαλαίο το πρώτο γράμμα σε όλα τα κύρια ονόματα. Έπειτα κάνουν κλικ στο κουμπί Αποθήκευση και το δέντρο τους σώζεται ως .pdf με το σωστό τίτλο. Μπορούν τώρα να το εκτυπώσουν σε μέγεθος Α4 ή σε αφίσα. Στο βήμα αυτό έχουμε ολοκληρώσει την εργασία κατά ομάδες και έχουμε τα δέντρα χωριστά ως .pdf.

6. Ζητούμε από κάθε μαθητή να παρουσιάσει στον διαδραστικό πίνακα ή μέσω του προτζέκτορα στην ολομέλεια της τάξης το οικογενειακό του δέντρο ανοίγοντας την εφαρμογή, διαβάζοντας την «φυσική περιγραφή» που έκανε για τους γονείς του ή και για άλλα μέλη και δείχνοντας στο χάρτη τις πόλεις γέννησης ή θανάτου των μελών της οικογένειάς του. Εδώ μπορεί να γίνουν και διορθώσεις στα κείμενα των μαθητών σε γραμματικό και κειμενικό επίπεδο. Ρωτάμε τον μαθητή να μας πει (αιτιολόγηση) σε ποιον γονέα νομίζει ότι ταιριάζουν περισσότερο τα δικά του φυσικά χαρακτηριστικά.

7. Τέλος, φτιάχνουμε ένα ενιαίο αρχείο με τα δέντρα των μαθητών μας, αφού κατασκευάσουμε ένα εξώφυλλο με έναν σχετικό τίτλο (π.χ. το οικογενειακό δάσος της Γ΄ Δημοτικού) και έναν πίνακα περιεχομένων. Μεταβαίνουμε στην [ιστοσελίδα](http://www.ilovepdf.com/) προκειμένου να ενώσουμε δωρεάν όλα τα δέντρα μαζί με το εξώφυλλο και τα περιεχόμενα σε ένα ενιαίο αρχείο .pdf. Ολοκληρώνουμε την εργασία παραδίδοντας

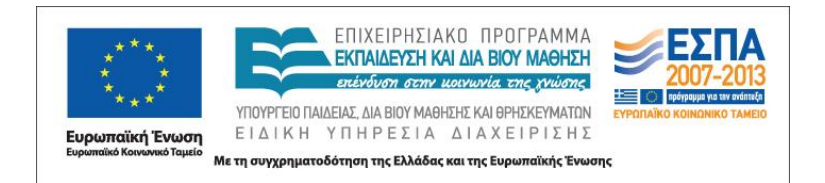

και το έντυπο και το ηλεκτρονικό αρχείο στον διευθυντή του σχολείου, προκειμένου να μείνει στο αρχείο του σχολείου και διαμοιράζουμε ηλεκτρονικά το «δάσος» της τάξης στέλνοντάς το στο email του κάθε γονέα.

#### <span id="page-10-0"></span>**Ε. ΠΑΡΑΤΗΡΗΣΕΙΣ**

Οι δραστηριότητες που αναφέρονται παραπάνω εμπλουτίζουν το μάθημα με στοιχεία που περιέχονται σε πόρους που προέρχονται από ΤΠΕ, χωρίς να ξεφεύγουν από τη λογική και τη σειρά που έχει το σχολικό εγχειρίδιο. Αν υπάρχει διαδραστικός πίνακας στην τάξη, η επίδειξη της χρήσης της εφαρμογής είναι καλό να γίνει στην ολομέλεια με τη συμμετοχή κάποιου μαθητή, όπως και η παρουσίαση των έργων των μαθητών.

Ο διδάσκων μπορεί να τροποποιήσει τη δραστηριότητα προκειμένου να εξοικονομήσει χρόνο ή να τη διευρύνει χρονικά χρησιμοποιώντας και τις επιπλέον δυνατότητές της. Ο διδάσκων μπορεί να παραλείψει όσες ενέργειες της δραστηριότητας κρίνει ιδιαιτέρα απαιτητικές ή να τις αναθέσει σε μαθητές που το επίπεδο εξοικείωσής τους με τις ΤΠΕ τους επιτρέπει να ασχοληθούν με ευχέρεια με αυτές.

ΓΙΑ ΤΗΝ ΕΦΑΡΜΟΓΗ. Είναι δωρεάν, αλλά μετά την εγκατάσταση απαιτεί εγγραφή με τη χρήση μιας ηλεκτρονικής διεύθυνσης αλληλογραφίας. Επειδή φορτώνεται στον υπολογιστή, μπορούμε να αποθηκεύουμε όσα αρχεία θέλουμε και να τα επεξεργαζόμαστε όποτε θέλουμε. ΠΡΟΣΟΧΗ! Επειδή τα στοιχεία του οικογενειακού δέντρου είναι προσωπικά, θα πρέπει να απενεργοποιήσουμε την απευθείας αποθήκευση στην ιστοσελίδα της εφαρμογής και να τα αποθηκεύουμε μόνο τοπικά.